# **Documento de Apoyo para la Expedición del Carné Universitario 2021**

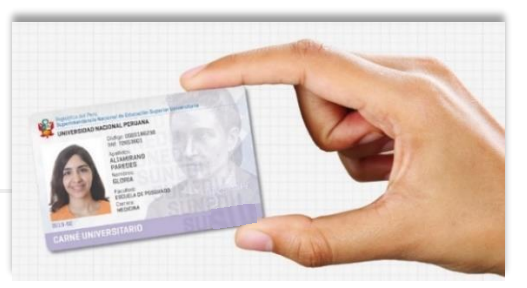

**Entrega desde el miércoles 5 de mayo al miércoles 12 de mayo**

# **¿Qué especificaciones debe de tener la foto en digital (JPG) exigidas por la SUNEDU?:**

## **Características:**

- 1. Imagen a color con fondo blanco.
- 2. Tomada de frente, sin gorra y sin gafas o lentes de color oscuro (a excepción de las personas invidentes).
- 3. Sin sellos ni enmendaduras.
- 4. La imagen debe enfocarse en el rostro del estudiante a partir de los hombros.
- 5. No mostrar medio cuerpo.
- 6. Formato: JPG
- 7. Modo DPI: Desde: 300 Hasta: 30000 (Puntos por Pixeles)
- 8. Resolución: Desde:24 Hasta:32(Bits)
- 9. Peso: Desde: 4 Hasta: 50 (KiloBytes)
- 10. Alto: Desde: 288 Hasta: 288 (Pixeles)
- 11. Ancho: Desde: 240 Hasta: 240 (Pixeles)
- 12. Nombre del archivo: (**1\_dni**), **obligatorio** (el numero 1 identifica el tipo de documento DNI=1

## Ejemplo: **1\_44755539**

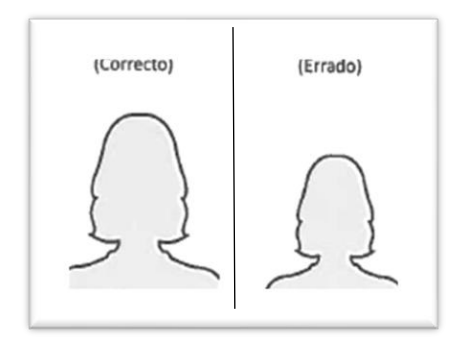

 **1\_44755539.jpg**

**Nota: No es necesario una fotografía de estudio fotográfico, puede realizarse desde un teléfono móvil cuya cámara tenga buena resolución, sin embargo, ten en cuenta todas las características indicadas.**

**De tener alguna consulta respecto a la fotografía o las características de la foto escribir al correo:** 

## **soporte@ensad.edu.pe**

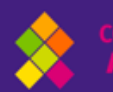

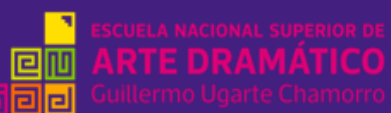

## **Herramientas de apoyo para edición de la fotografía**  $\boldsymbol{P}$

a). Para ajustar DPI (resolución), ingresar al siguiente enlace: [https://clideo.com/es/dpi](https://clideo.com/es/dpi-converter)[converter](https://clideo.com/es/dpi-converter)

✓ **b)** Para ver y ajustar el ancho y alto de la foto usar la herramienta **Paint de Windows**

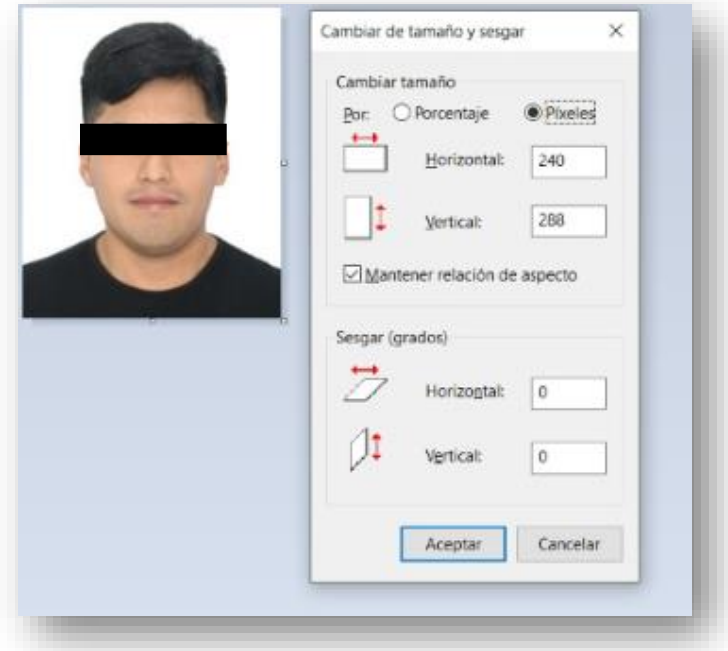

## **c)** herramienta ONLINE-CONVERT **https://imagen.online-convert.com/es/convertir-a-jpg**

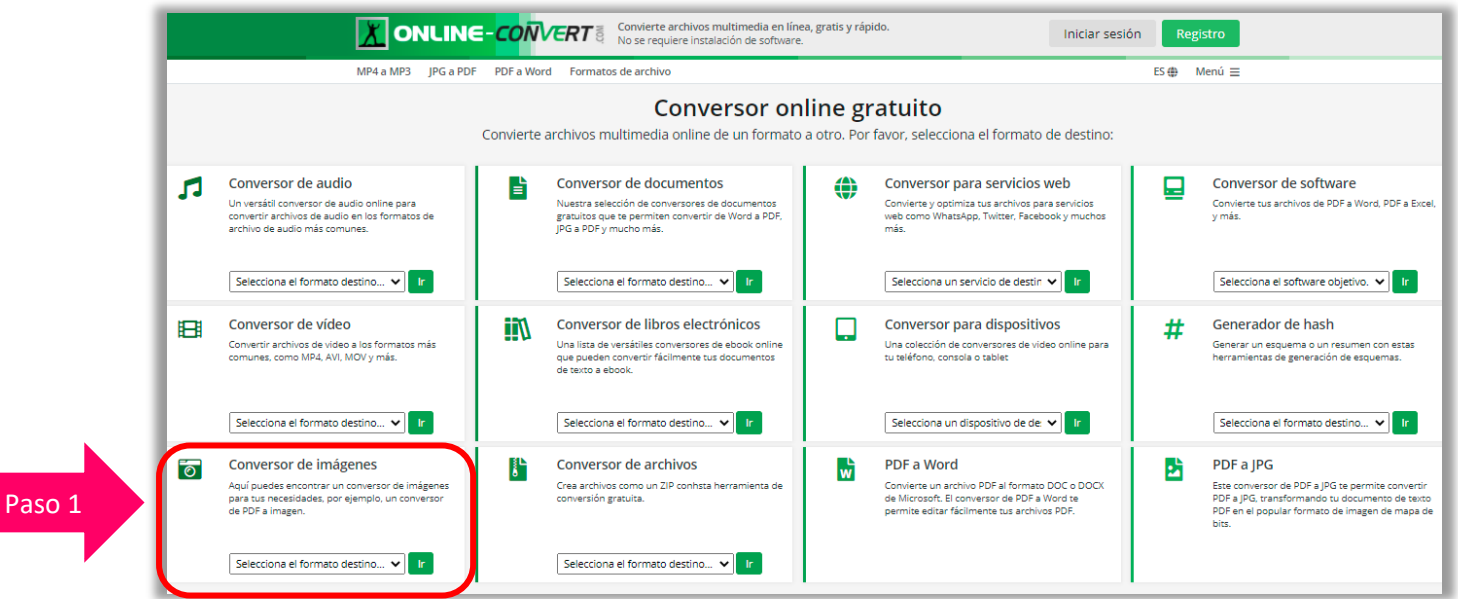

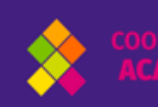

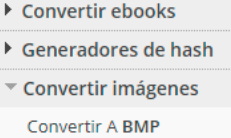

Convertir A EPS Convertir A GIF

Convertir A ICO

Convertir A JPG

Convertir A PNG

Convertir A SVG

Convertir A TGA

Convertir A TIFF Convertir A WBMP

Convertir A HDR/EXR

Convertir gocumentos

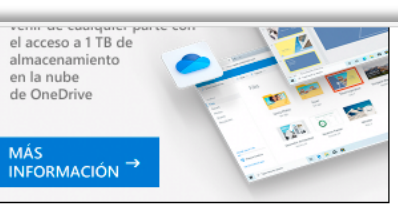

seleccionar el formato al que quieres convertir una imagen, subir el archivo y opcionalmente seleccionar los filtros. Tu imagen será convertida al instante y podrás descargar el resultado en pocos segundos.

#### Convierte una imagen al formato BMP

Convierte tus imágenes al formato BMP con este conversor online gratuito de imágenes. Puedes convertir desde más de 120 formatos de origen. Leer más...

#### Convierte una imagen al formato EPS

Crea un archivo de imagen EPS conviertiéndo tu imagen con este conversor online gratuito. También te permite opcionalmente seleccionar filtros digitales para mejorar la calidad de tus imágenes. Leer más...

#### Convertir archivos a GIF

Conversor de imágenes en línea gratuito al formato GIF. También soporta la conversión de vídeo a GIF animado. Leer más...

- ▶ Conversor de Software
- ▶ Convertir vídeo

Convertir A WebP

▶ Conversor de servicios web

## Convertir una imagen al formato High Dynamic Range (HDR) .EXR

Conversor de imágenes HDR (High dynamic range) para convertir tus imágenes utilizando HDRI. También aplica efectos para cambiar tus imágenes. Leer más...

#### Convierte tu imagen al formato ICO

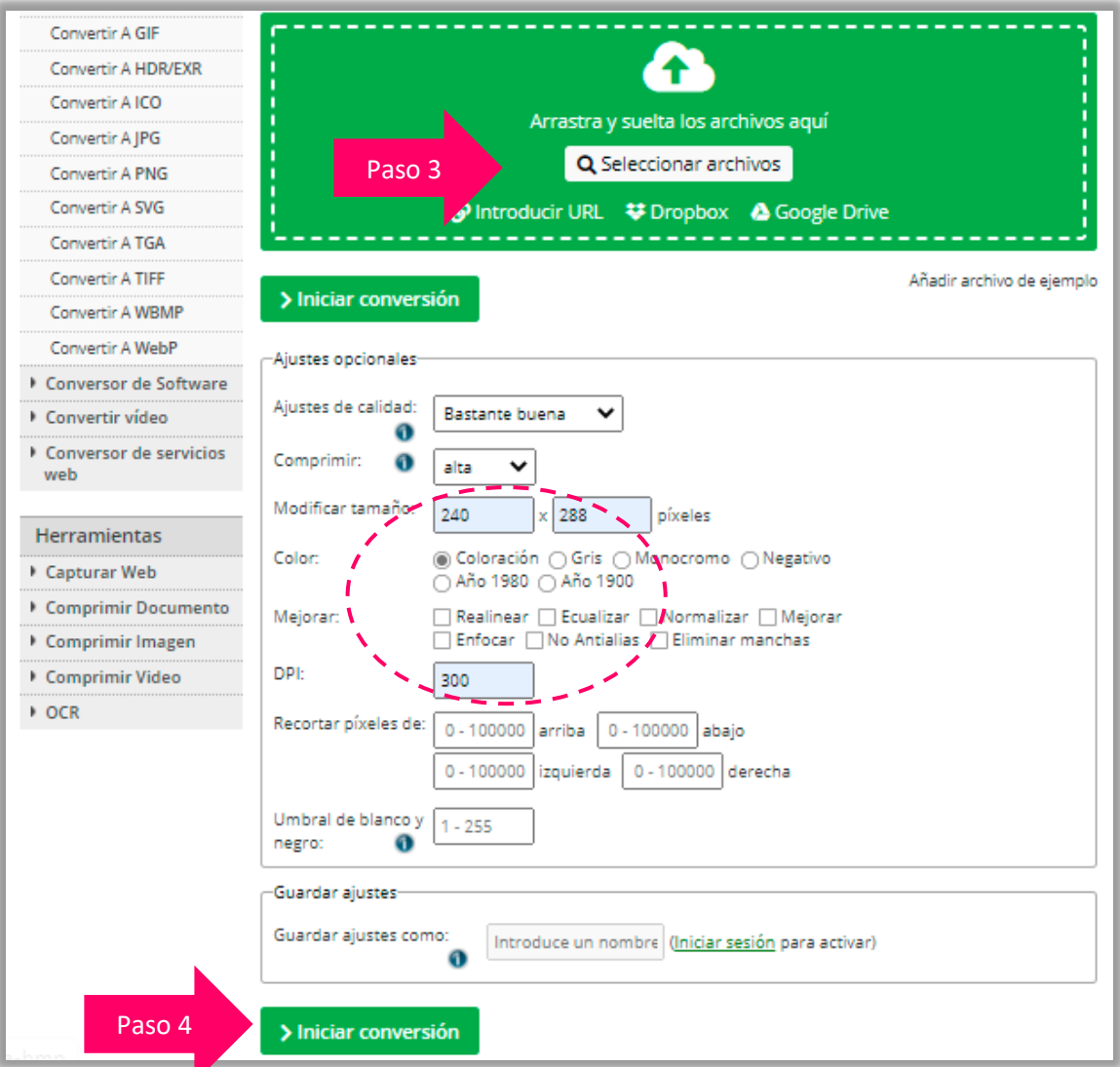

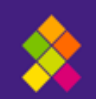

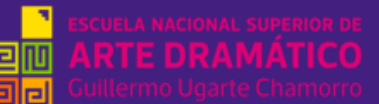

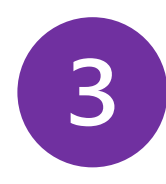

1. Podrás validar tu foto ingresando al siguiente enlace de la SUNEDU: https://www.carneuniversitario.com.pe/Sunedu.webapp/validarfoto.aspx **Lo visualizarás así:**

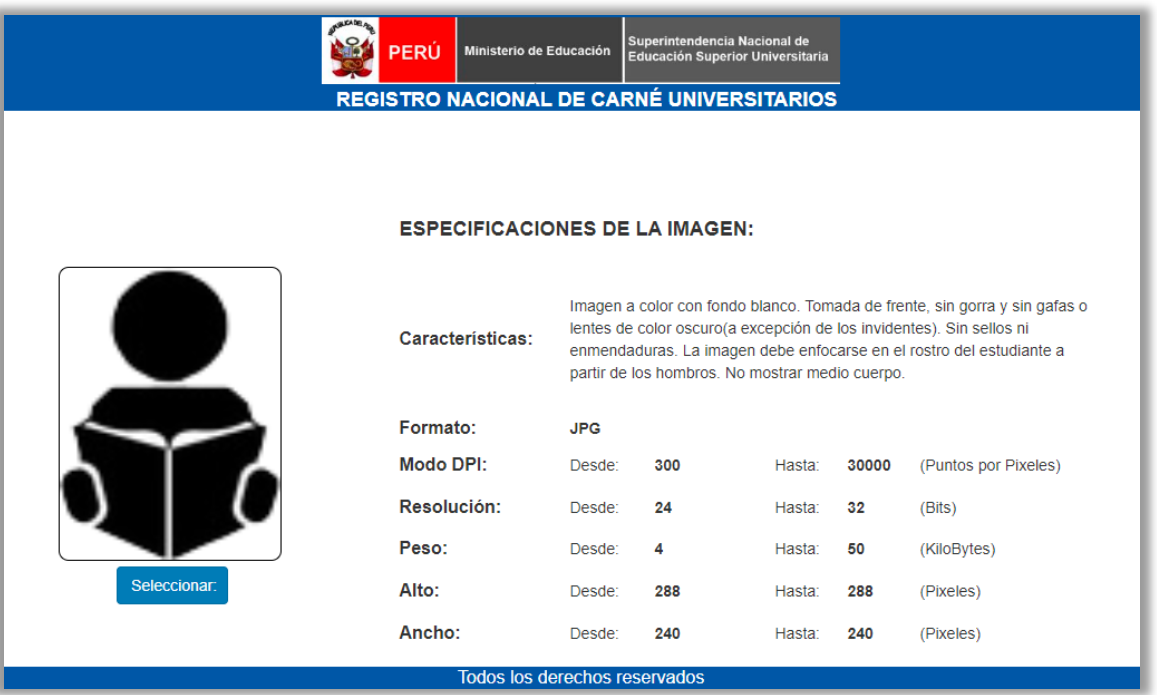

- 2. Luego seleccionarás la foto
- 3. En caso de estar bien las especificaciones de la imagen, debajo de la foto dirá: **VÁLIDO.** Y estará listo para adjuntar al formulario

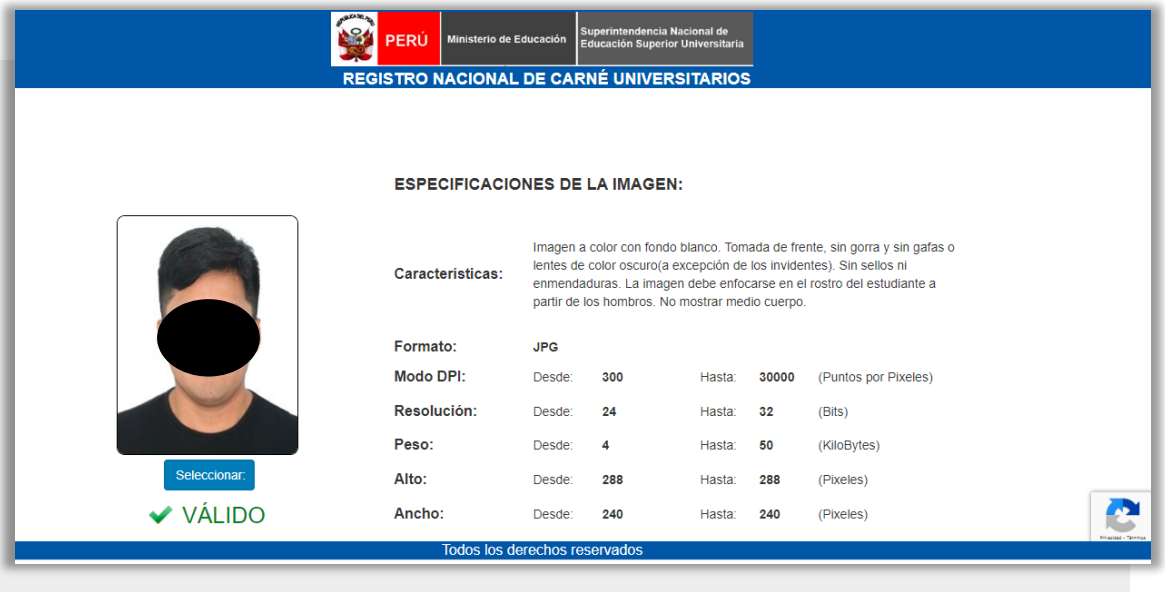

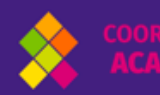

4. En caso no reúna las especificaciones de la imagen, debajo de la foto dirá: **X INVÁLIDO.**

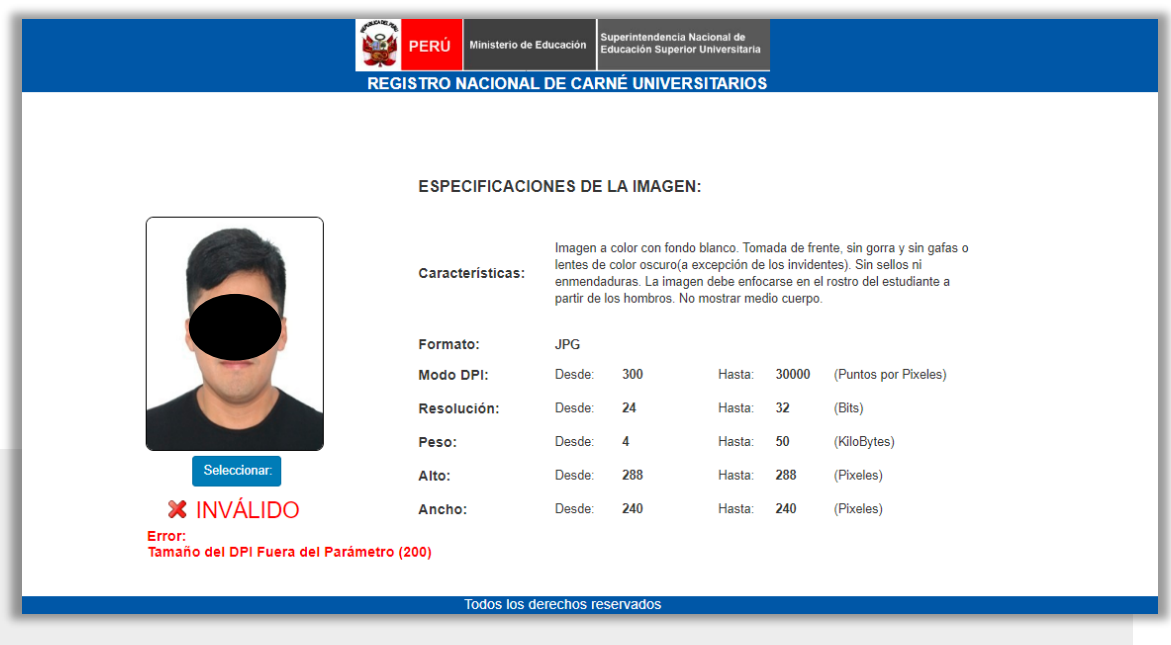

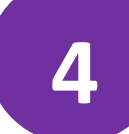

# **1. ¿Cuánto se paga por la emisión de carné universitario?**

DECRETO SUPREMO N° 010-2020-MINEDU que modifica el Texto Único de Procedimientos Administrativos (TUPA) de la Superintendencia Nacional de Educación Superior Universitaria (SUNEDU), en la que se aprueba, el nuevo costo para el trámite de emisión y expedición de carné universitario a S/ 11.50 (Once y 50/100 Soles).

# **S/11.50**

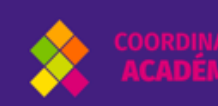

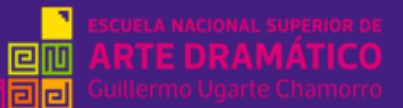

## **2. ¿Dónde pagar?**

- 1. En el Banco de la Nación: agencias, agentes, mencionar a la persona encargada que vas a realizar un depósito a la cuenta corriente de **RECURSOS DIRECTAMENTE RECAUDADOS ENSAD: N° 00068359511.**
- 2. Si vas a realizar una transferencia interbancaria al Banco de la Nación el Número de Código Interbancario **CCI es 018 068 00006835951170**
- 3. Si tienes cuenta de ahorro en otros bancos (ejemplo: BCP, BBVA. INTERBANK, SCOTIABANK) podrás efectuar el pago a la cuenta de ENSAD (Banco de la Nación), usando la información del **CCI: N° 018 068 00006835951170** y **RUC N°: 20600739159.**
- 4. Si vas a realizar el pago desde algún dispositivo móvil también puedes hacer el pago por transferencia interbancaria. **CCI: N° 018 068 00006835951170**.

## **¡Ten en cuenta!**

- a) En caso los depósitos fueran directo al Banco de la Nación sea agentes o ventanilla, la transferencia es inmediata.
- b) Tomar una foto o un pantallazo al vóucher y renombrar al archivo con sus datos, ejemplo: **Rivera\_Gonzales\_David**

# **Finalmente:**

**5**

- ✓ Ingresarás y llenarás el formulario de datos sitiado en la página web: <https://www.ensad.edu.pe/carneuniversitario/>
- ✓ Llenaras tus datos y adjuntarás al formulario: la foto y el váucher y darás clic en **enviar.**

## **foto(.jpg)**

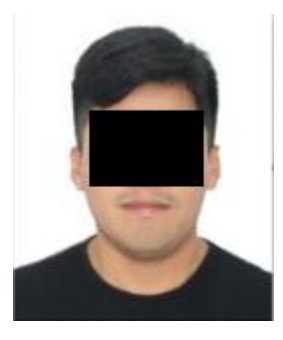

 **Nombre del archivo foto Ejemplo: 1\_44755558**

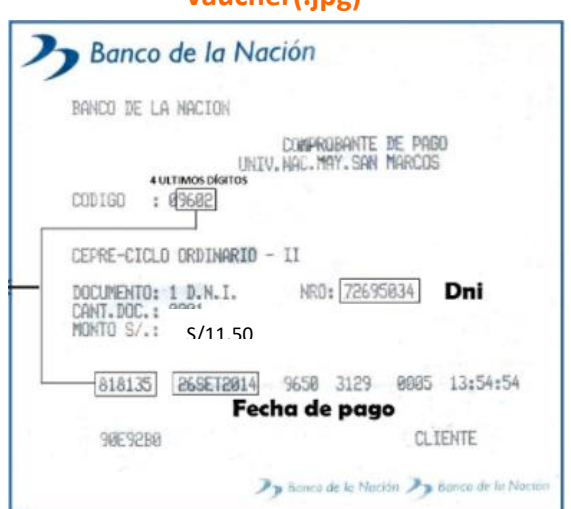

 **Nombre del archivo vóucher: ejemplo: Rivera\_Gonzales\_David**

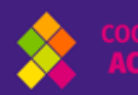

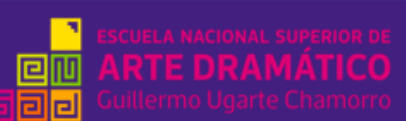

 **váucher(.jpg)**

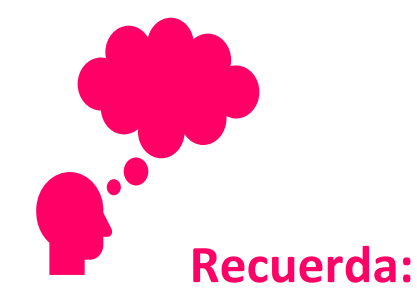

- **Que el cronograma de pago y envío de la foto y vóucher a través del formulario es del 5 de mayo hasta el 12 de mayo.**
- **De no poder pagar en un agente del Banco de la Nación porque ha llegado al límite de operaciones, acercarse a otro agente.**
- **Hacer tu pago con tiempo y dentro los plazos indicados.**
- **El formulario estará disponible del 5 al 12 de mayo hasta las 11:59 pm**
- **Estando en conocimiento de los plazos, y de haber realizado el pago fuera de fecha, se le reservará dicho pago para el siguiente proceso.**

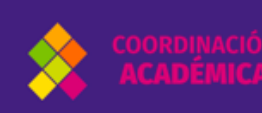

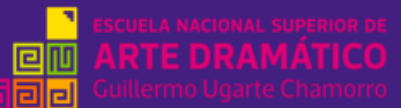